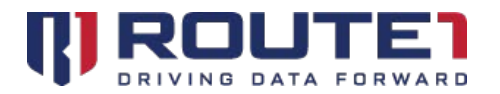

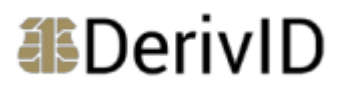

# DerivID User Guide

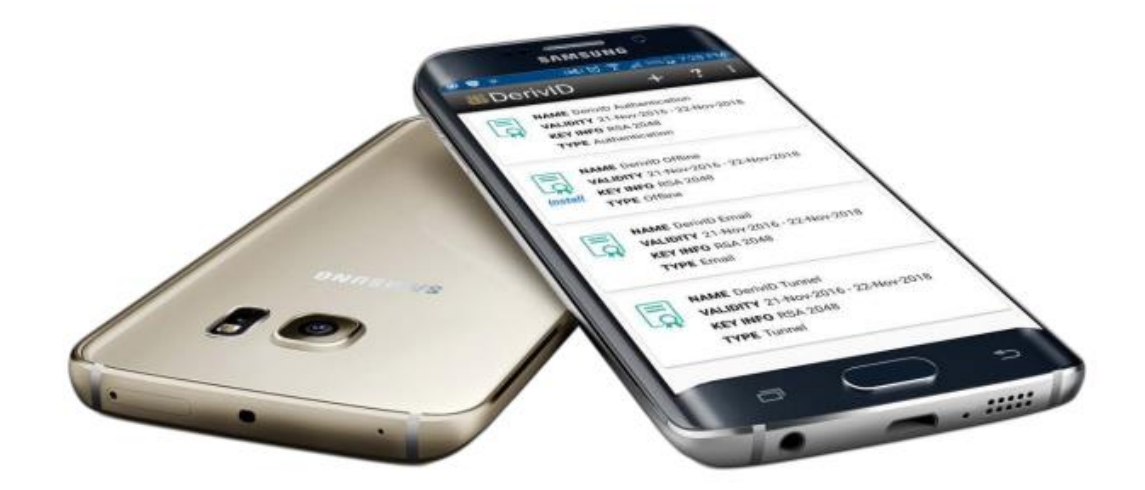

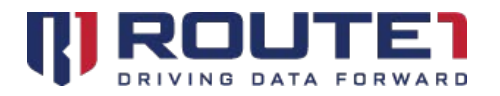

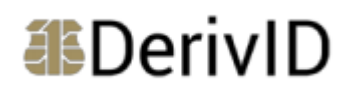

### **Table of Contents**

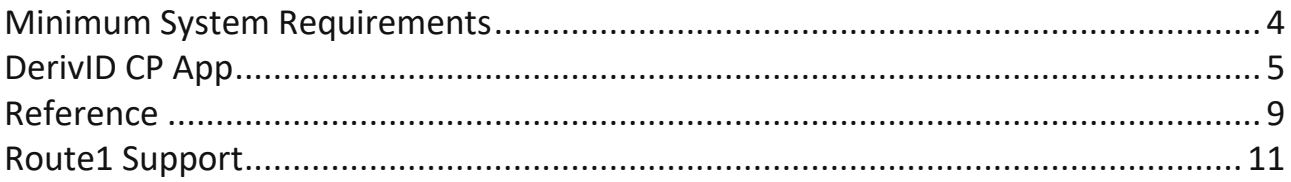

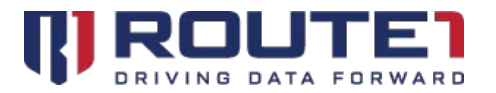

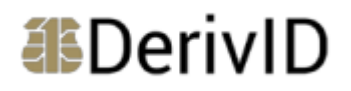

© 2019 Route1 Inc. All rights reserved. Route1 Inc. is the owner of, or licensed user of, all copyright in this document, including all photographs, product descriptions, designs and images. No part of this document may be reproduced, transmitted or otherwise used in whole or in part or by any means without prior written consent of Route1 Inc. See <https://www.route1.com/terms-of-use/> for notice of Route1's intellectual property.

DerivID CP User Manual

Dec 2019

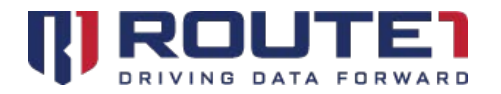

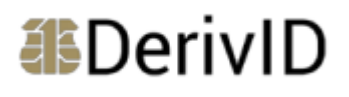

## <span id="page-3-0"></span>Minimum System Requirements

Minimum System Requirements - iOS

iOS 9.X, 10.X, 11.X, 12.X and 13.X (including iPad OS)

Minimum System Requirements - Android

Android version 7.X, 8.X, 9.X and 10.X

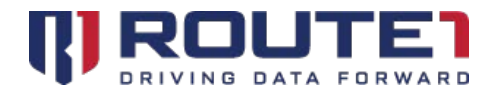

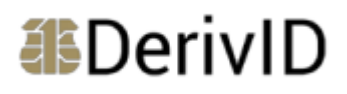

## <span id="page-4-0"></span>DerivID CP App

The Crypto Path application can be downloaded from the Google Play Store or Apple App Store. Crypto Path allows for enhanced security when accessing your enterprise resources.

### iOS App

- 1. Tap on the installed DerivID CP app to launch it
- 2. Tap on "Add Configuration…"

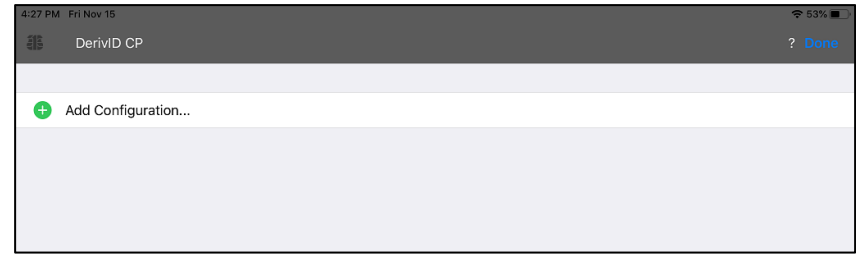

3. Enter the PIN of your CAC or PIV

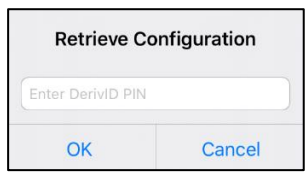

- 4. After entering the PIN, the "Name" and "Server Address" will populate
- 5. Tap on "Done" which is located at the top right

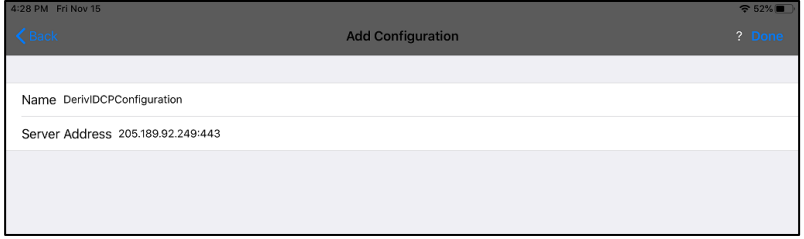

- 6. A prompt will come up asking to allow DerivID CP to add a VPN Configuration to the device
- 7. Tap "Allow"

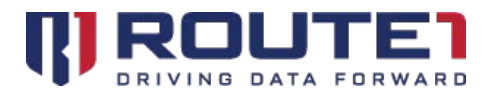

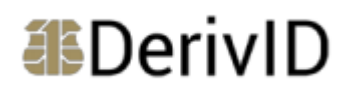

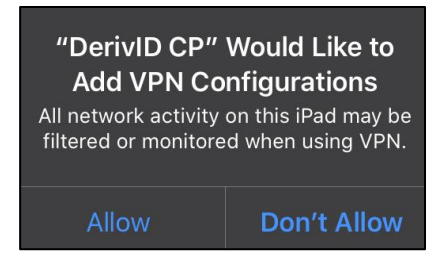

- 8. After tapping "Allow," the device will redirect to the iOS Device's Settings app
- 9. A device passcode prompt will come up
- 10. Enter your device's passcode to proceed

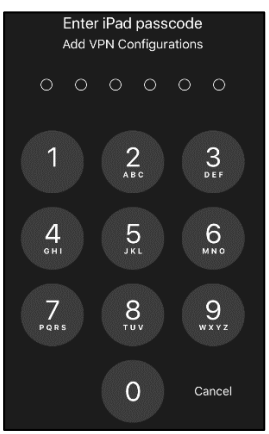

- 11. The DerivID CP app will automatically launch after the prior passcode is entered
- 12. An entry named "DerivIDCPConfiguration" will now be in the list of DerivID CP configurations inside the DerivID CP app
- 13. Tap on it

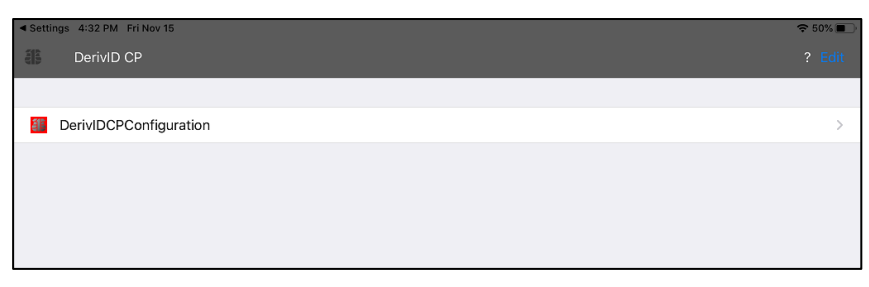

- 14. There will be a toggle switch located on the right of the screen (the opposite side of where "Crypto Path" is located)
- 15. Tap on the toggle switch

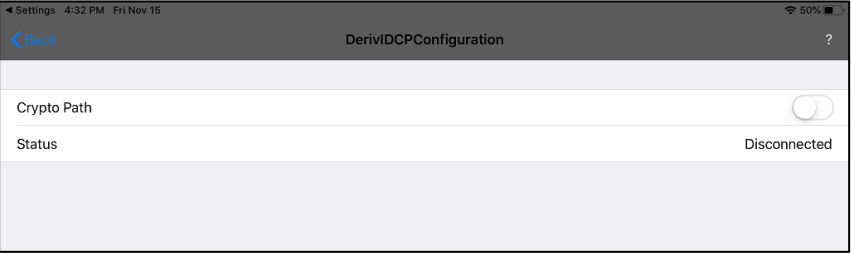

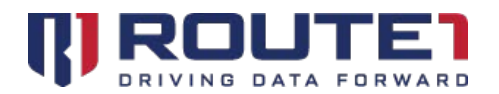

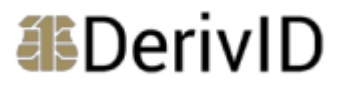

16. Enter your CAC or PIV PIN to retrieve the Tunnel credential from the DerivID app

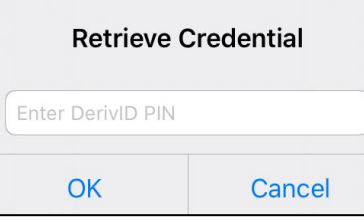

17. The toggle switch will become green and display "Connecting" for the status

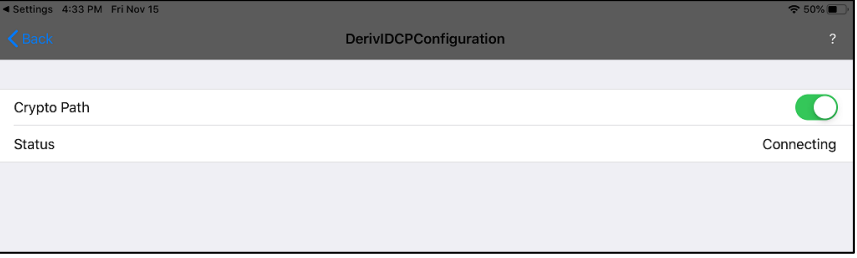

- 18. After DerivID CP connects, the status will show "Connected"
- 19. On the top of the screen where the battery and WiFi symbols are located, the word "VPN" encased in a square will appear. This means that DerivID CP is now running on your device

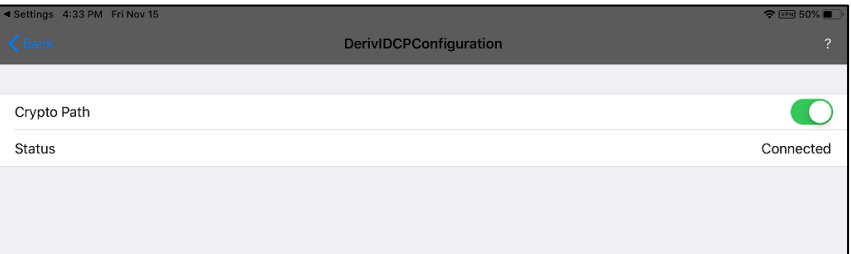

### Android App

- 1. After installing the DerivID CP application, open it by tapping on it
- 2. You will be asked to type a PIN
- 3. Type your PIN (which is used in the DerivID App that holds the certificates)

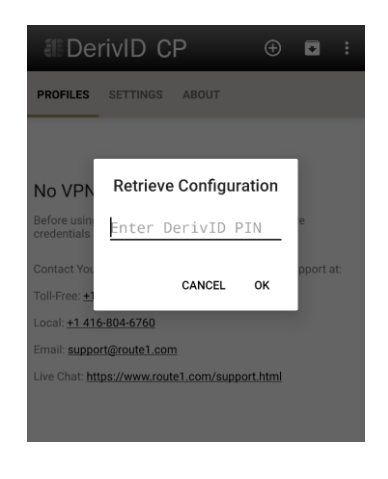

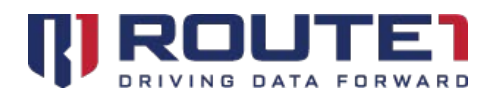

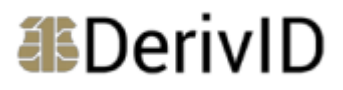

4. After entering the PIN, DerivID CP will communicate with the "Tunnel" credential type in the DerivID App to save a configuration into the DerivID CP app. This configuration contains VPN settings that allow for secure access to enterprise resources. The VPN settings are typically defined by your Administrator

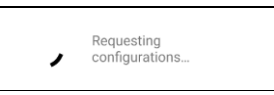

5. After the configuration has been pulled into the DerivID CP app, it will be added into the list of VPNs with the name "DerivIDCPConfiguration"

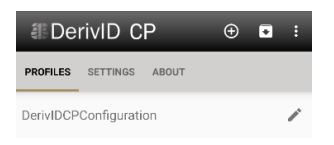

6. To activate the VPN within the DerivID CP application, tap on "DerivIDCPConfiguration" and enter your PIN (the same PIN used in the DerivID App where your certificates are stored)

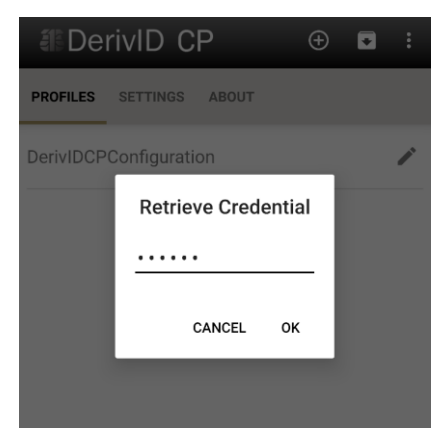

- 7. Tap on "OK" to confirm the PIN
- 8. The VPN will now activate (noted by the Route1 logo on the top left and key icon on the top right in the Notification Bar)

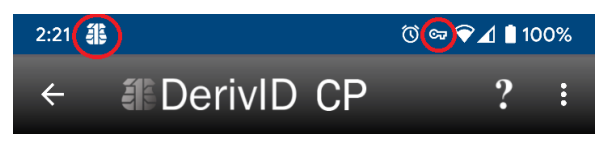

9. Expanding the Notification Bar by swiping your finger down from the top will give you expanded details on the activated VPN. If you wish to turn off the VPN, "Disconnect" can be tapped

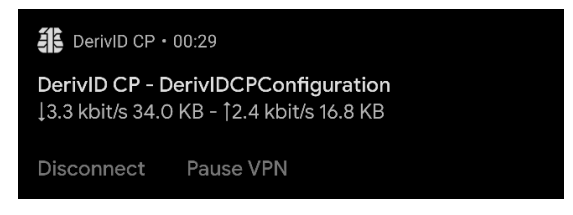

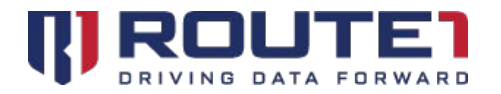

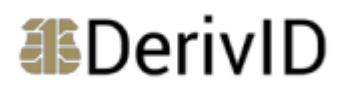

## <span id="page-8-0"></span>Reference

#### **Profile tab**

The VPN Profile is downloaded and listed under the **"Profiles"** tab.

When the profile is clicked **"Retrieve Credential"** is displayed and you must enter the pin you set in DerivID. A connection through the VPN should then be initiated and established.

Clicking the icon to the right of the name of the profile and then clicking the three dots in the top right will display 2 options **"Remove VPN"** and **"Duplicate VPN".**

#### **Settings Tab**

Allows you to change the application and VPN behavior.

#### **About tab**

Clicking the about tab displays the DerivID CP version and copyright information. The source code license information for programs used with DerivID CP is also listed.

#### **Full Licenses Button**

Pressing the **"Full Licenses"** button will display all the license information for all programs being used.

#### **Three Dots Button (…)**

When the **"..."** button is clicked the buttons **"log window"** and "**Help"** will appear.

#### **Help Button**

Selecting the **"help"** button will give the option to use Chrome or Internet to view the [www.route1.com/support.html](http://www.route1.com/support.html) page.

#### **Show log window Button**

Selecting the "**Show log window"** button will display the log information for the VPN connection that was made. Clicking the **"..."** again will display the options "**Clear log",** "**Send log file"** and "**Disconnect VPN".**

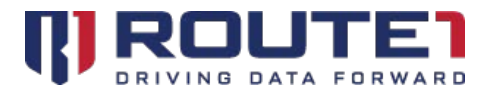

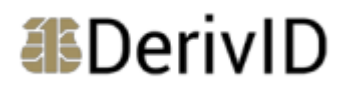

#### **Clear Log Button**

Selecting the **"Clear Log"** button will erase the contents of the specified log file.

#### **Send Log File Button**

Selecting the **"Send Log File"** button will display an application selection window for the file to be sent with. This can include messaging and emailing applications, as an example.

#### **Disconnect VPN Button**

Selecting the **"Disconnect VPN"** button will bring a disconnect confirmation window, where you will be asked if you would like to disconnect from the VPN or cancel the connection attempt.

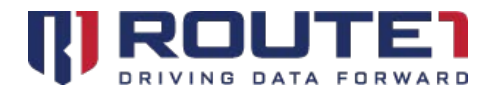

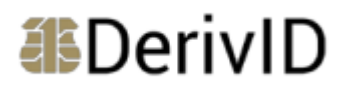

## <span id="page-10-0"></span>Route1 Support

For assistance with installation, the below contact information can be used to communicate with our Route1 support team.

### Network Operations Support

#### [support@route1.com](mailto:support@route1.com)

Telephone: +1 416-848-8391 Toll Free: +1 866-286-7330 Support: +1 866-371-1781 (Available from 12 am on Monday to 11 pm on Friday, and 8 am to 8 pm on each of Saturday and Sunday. All times are Eastern)

### Office Locations

**Arizona** 5590 W. Chandler Boulevard, Suite 3 Chandler, Arizona. 85226

**Colorado** 1200 W. Mississippi Ave. Denver, CO 80223

**Florida** 951 Broken Sound Parkway, Suite 108 Boca Raton, Florida. 33487

## Sales Enquiries

[sales@route1.com](mailto:sales@route1.com) +1 866-371-1780 +1 416-814-2608

**Tennessee** 6031 Century Oak Drive Chattanooga, Tennessee. 37416

**Virginia** 9962 Brook Road, Suite 607 Glen Allen, Virginia. 23059

**Canada** Corporate Head Office 8 King St. East, Suite 600 Toronto, Ontario. M5C 1B5